# Library+ 操作マニュアル

- 1. ファイルダウンロード
	- ① FTP の設定を追加する

アプリを起動し、FTP タブを選択し FTP 画面を表示します。 画面左上の設定ボタンをタップし、FTP 設定画面に遷移します。

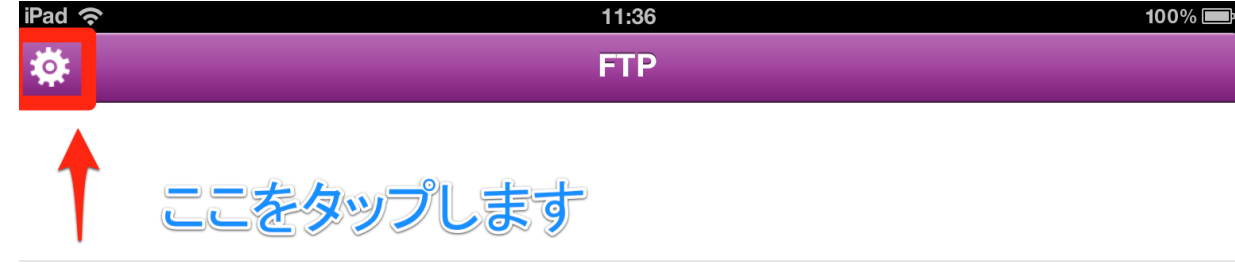

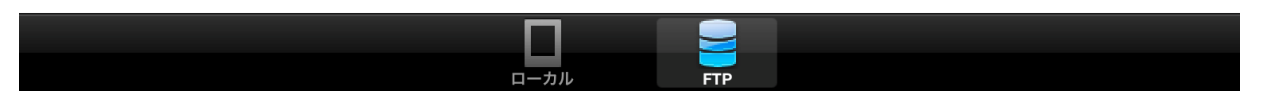

#### ② FTP 設定を追加する

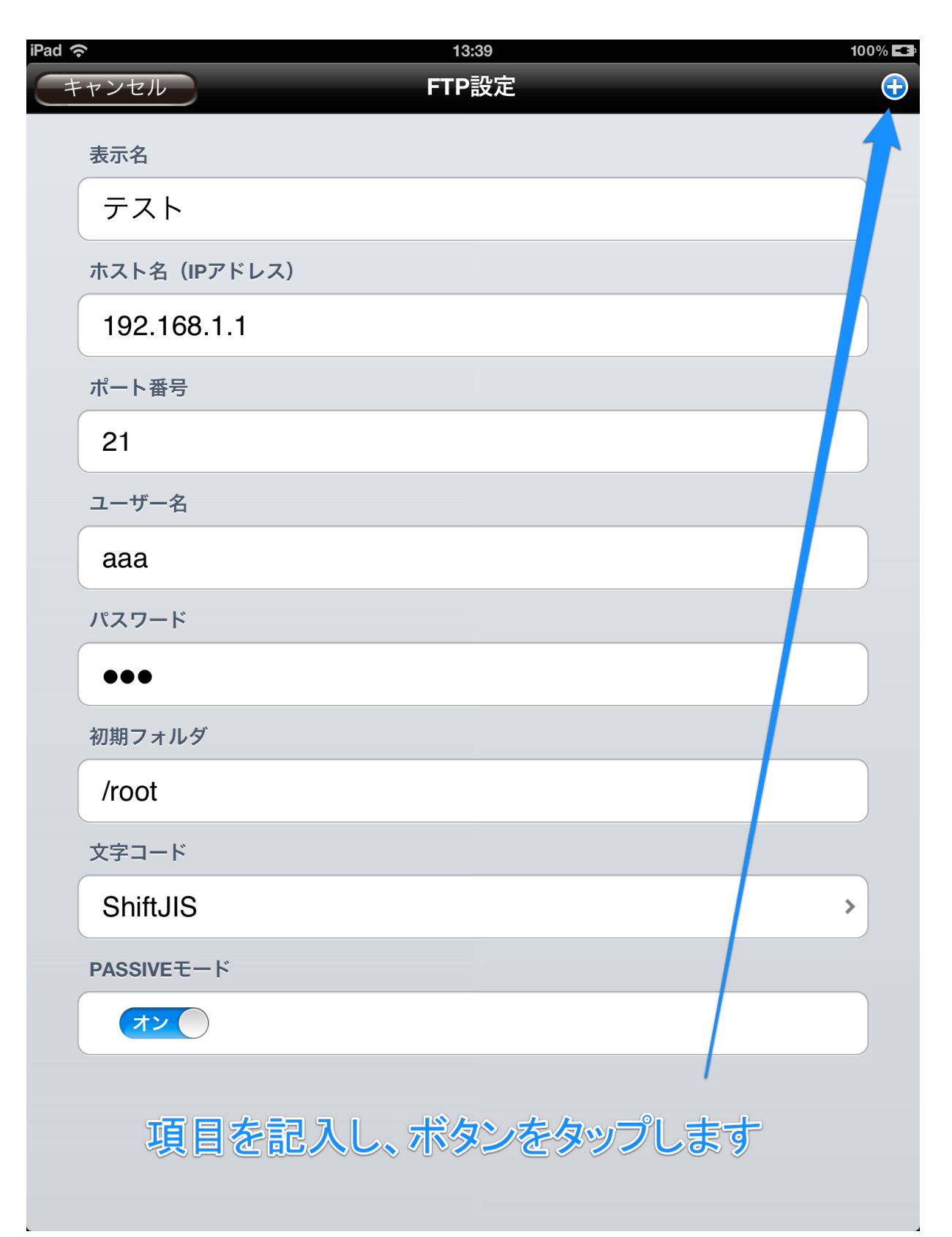

3FTP サーバにアクセスする

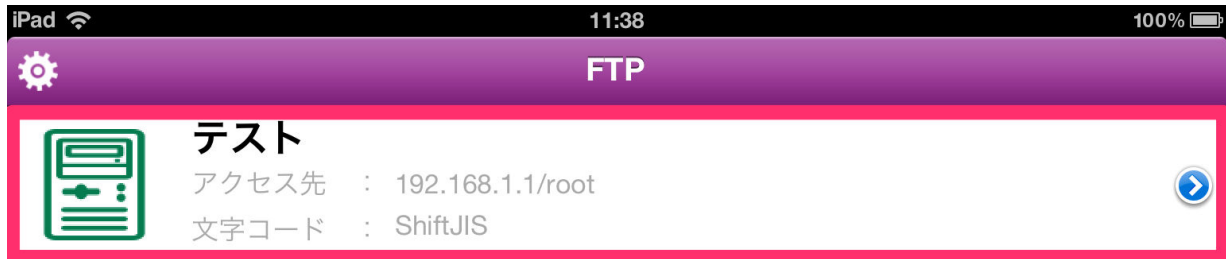

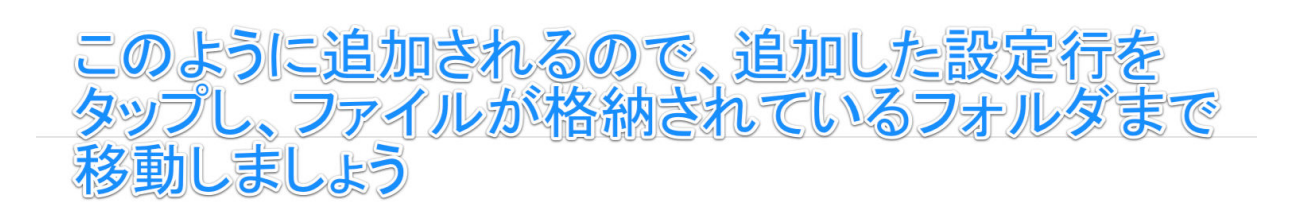

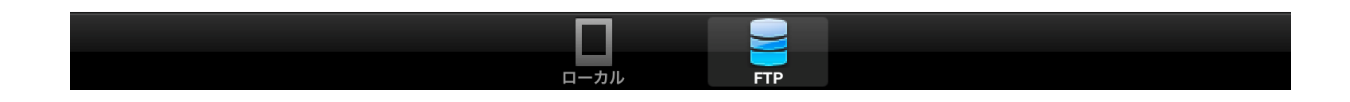

## ④FTP サーバのファイルが存在するフォルダまで移動し、 サーバのファイルが存在するフォルダまで移動し、サーバのファイルが存在するフォルダまで移動し、

ファイルをタップしてダウンロードする ファイルをタップしてダウンロードする

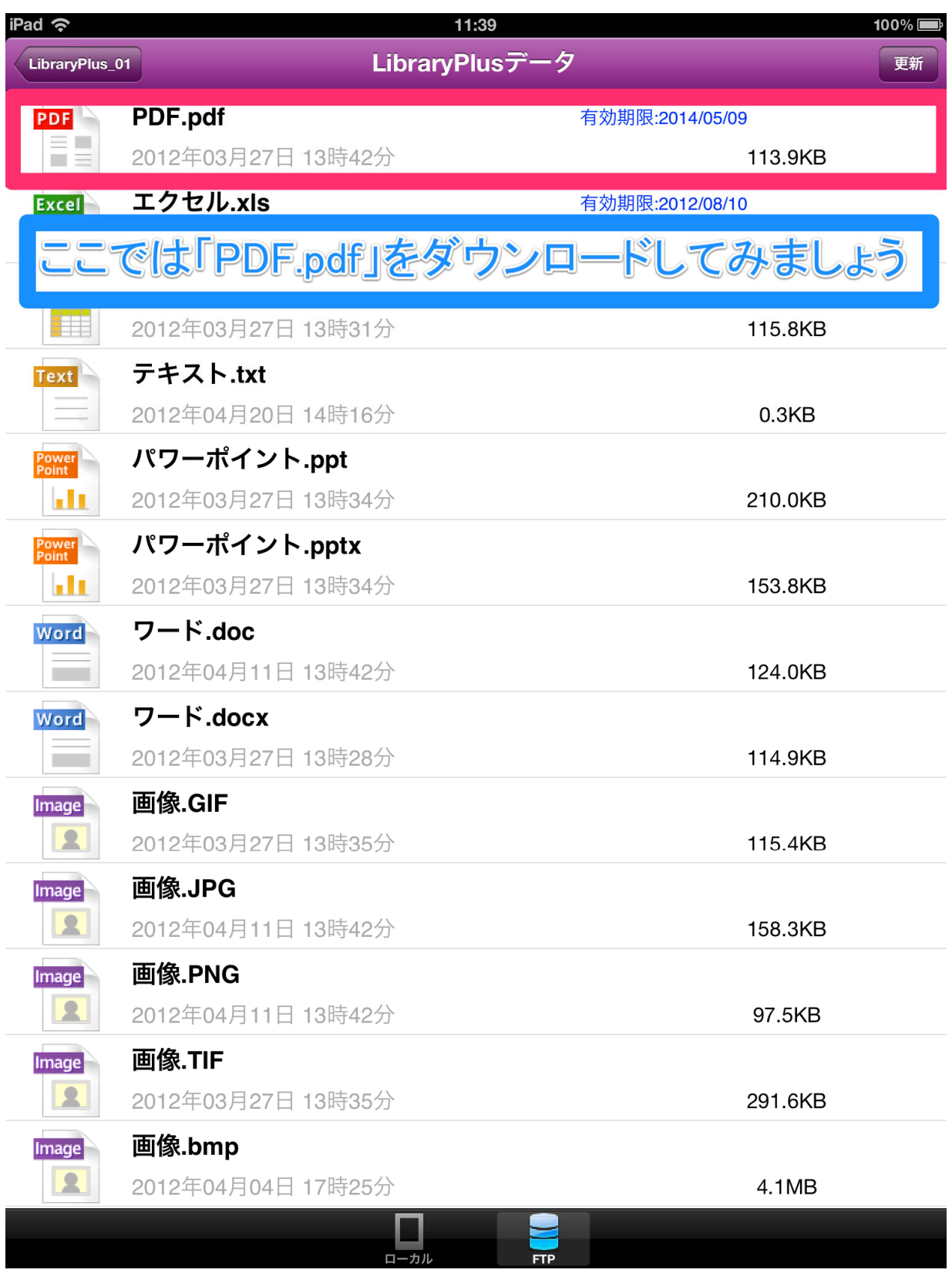

⑤ローカル画面に戻るとダウンロードしたファイルが表示される ⑤ローカル画面に戻るとダウンロードしたファイルが表示されるローカル画面に戻るとダウンロードしたファイルが表示される

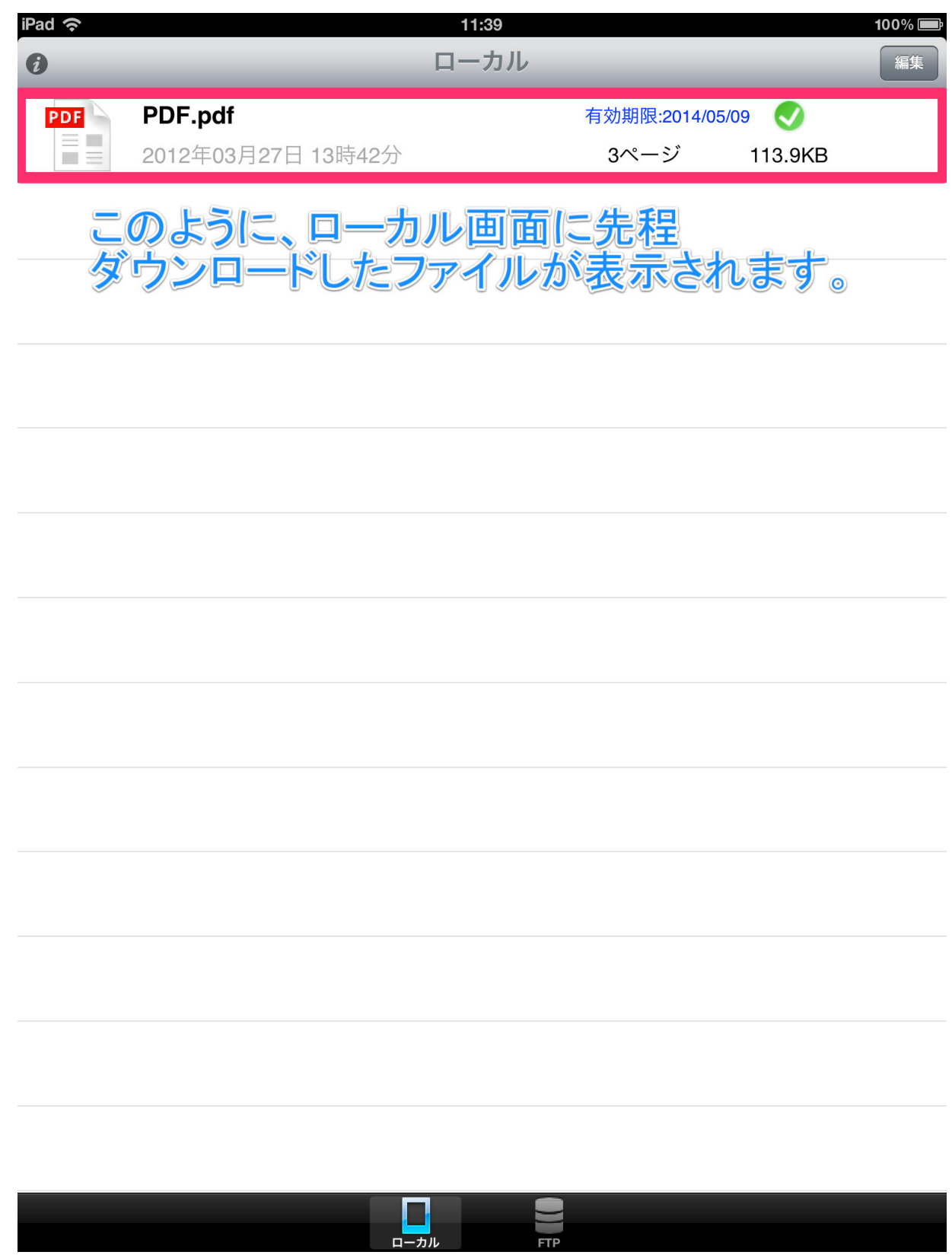

## 2. 新規フォルダの作成

① ローカル画面を編集モードにして、新規フォルダ作成ボタンをタップする ローカル画面を編集モードにして、新規フォルダ作成ボタンをタップする

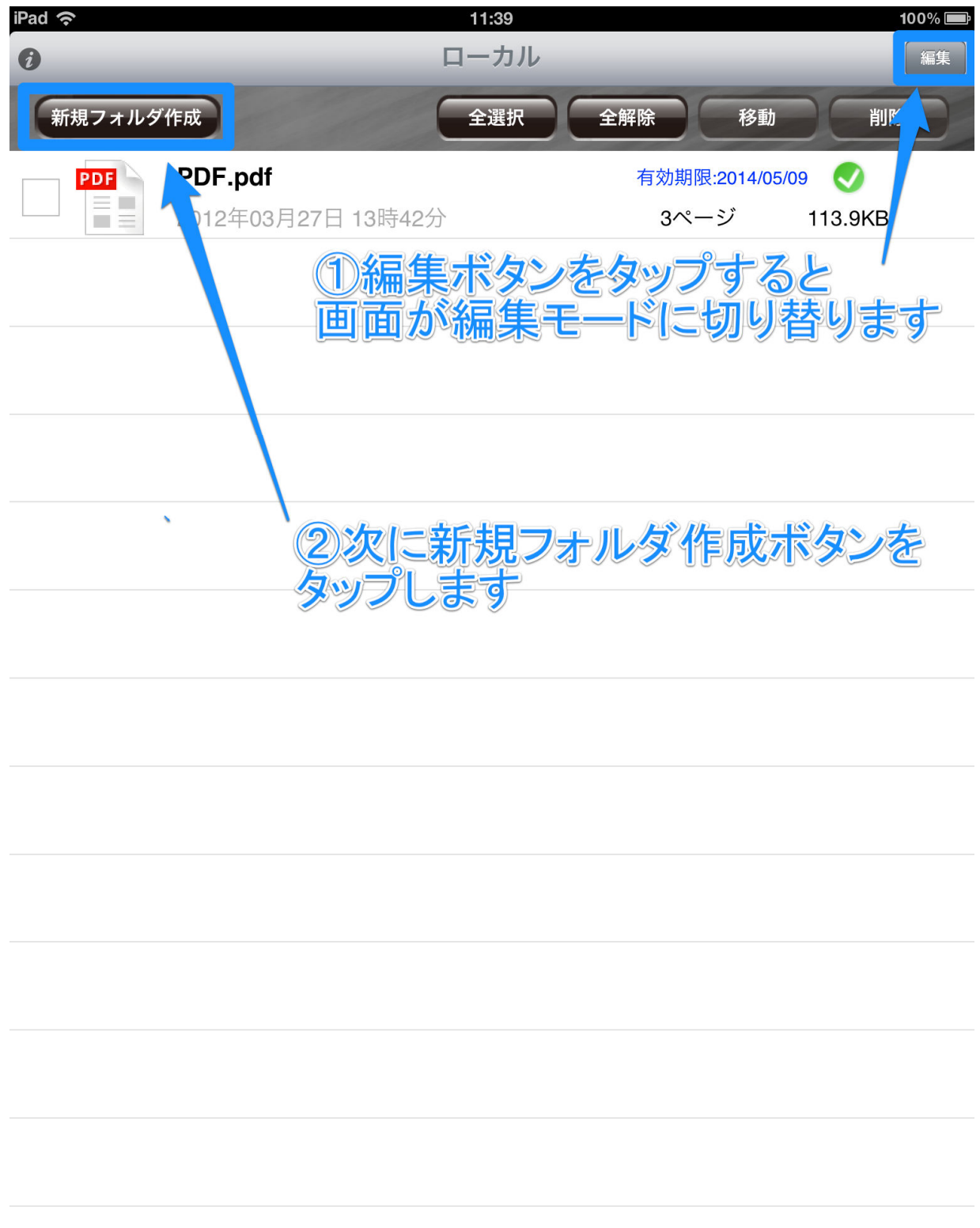

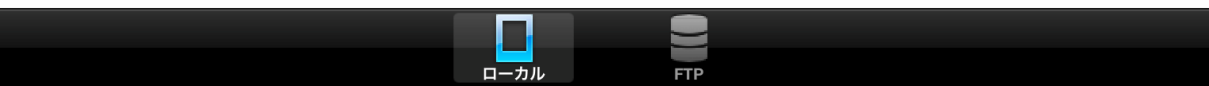

 $\overline{\phantom{a}}$ 

## ② フォルダ名を入力する

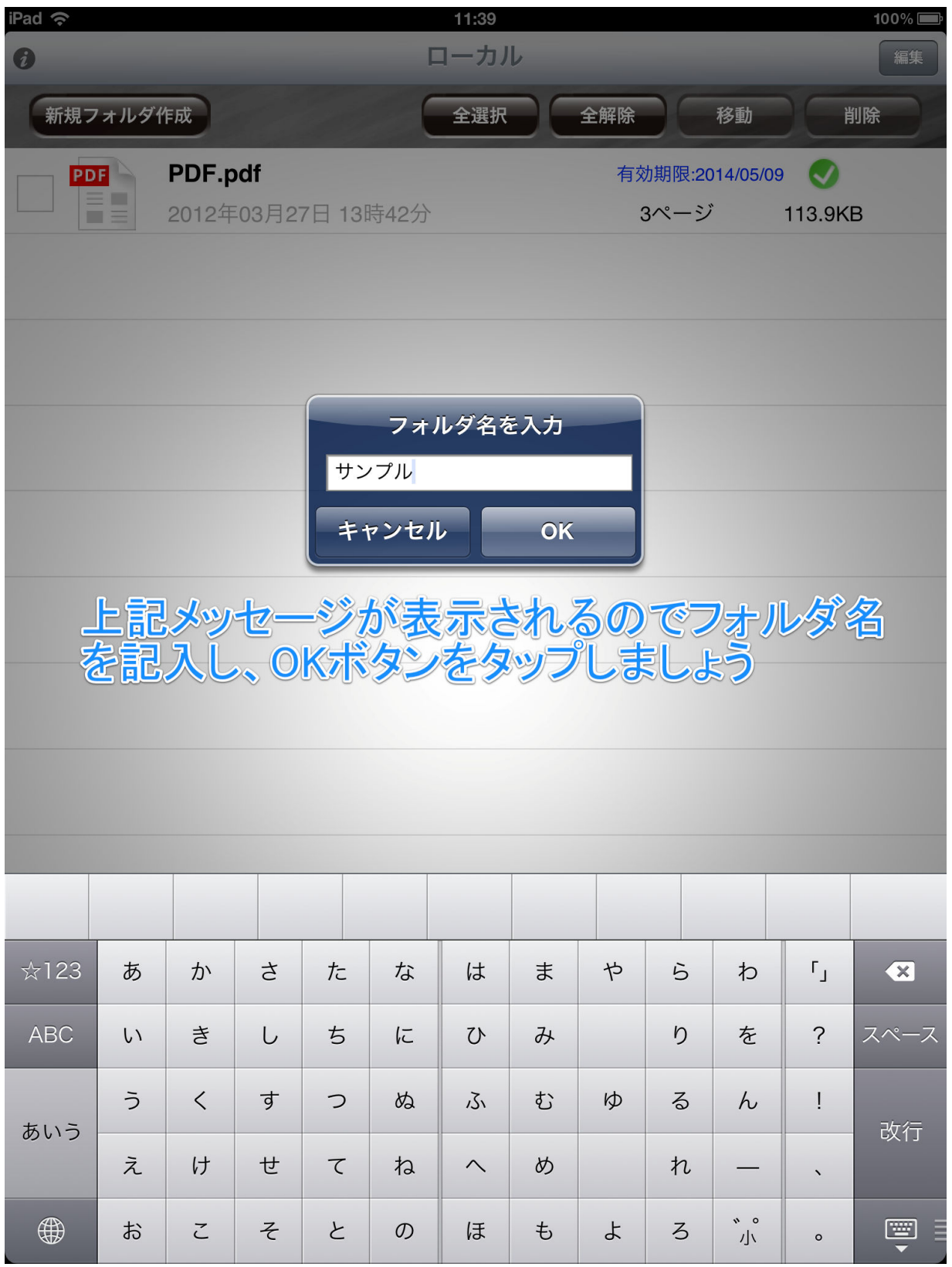

③ 作成したフォルダが表示される

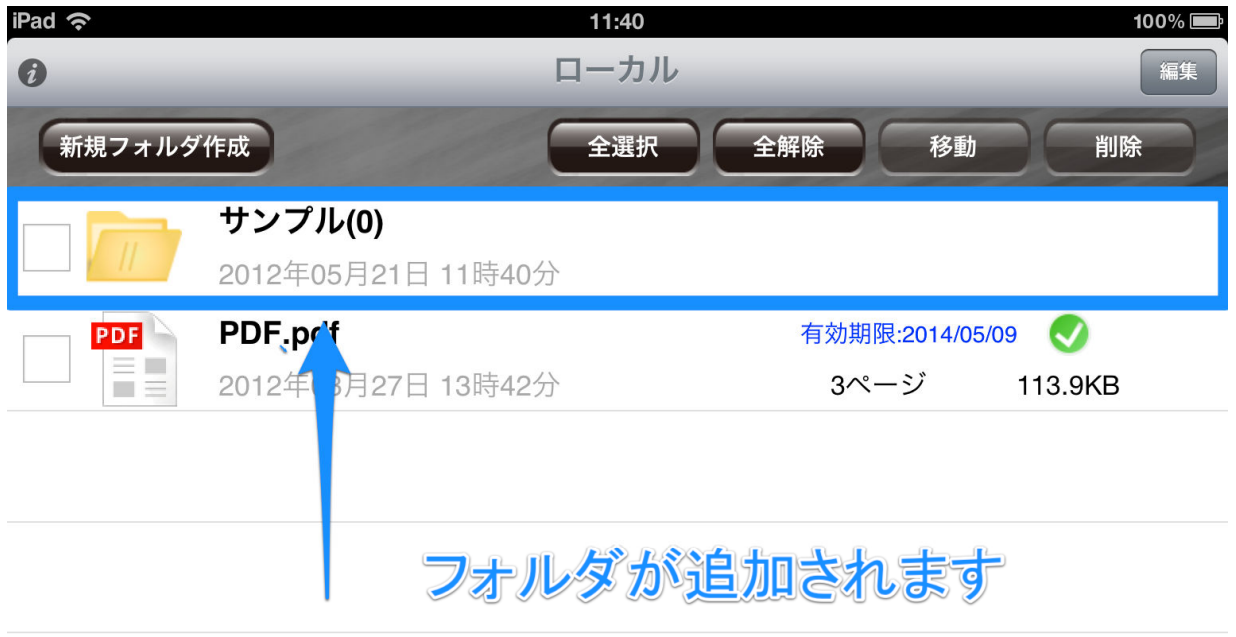

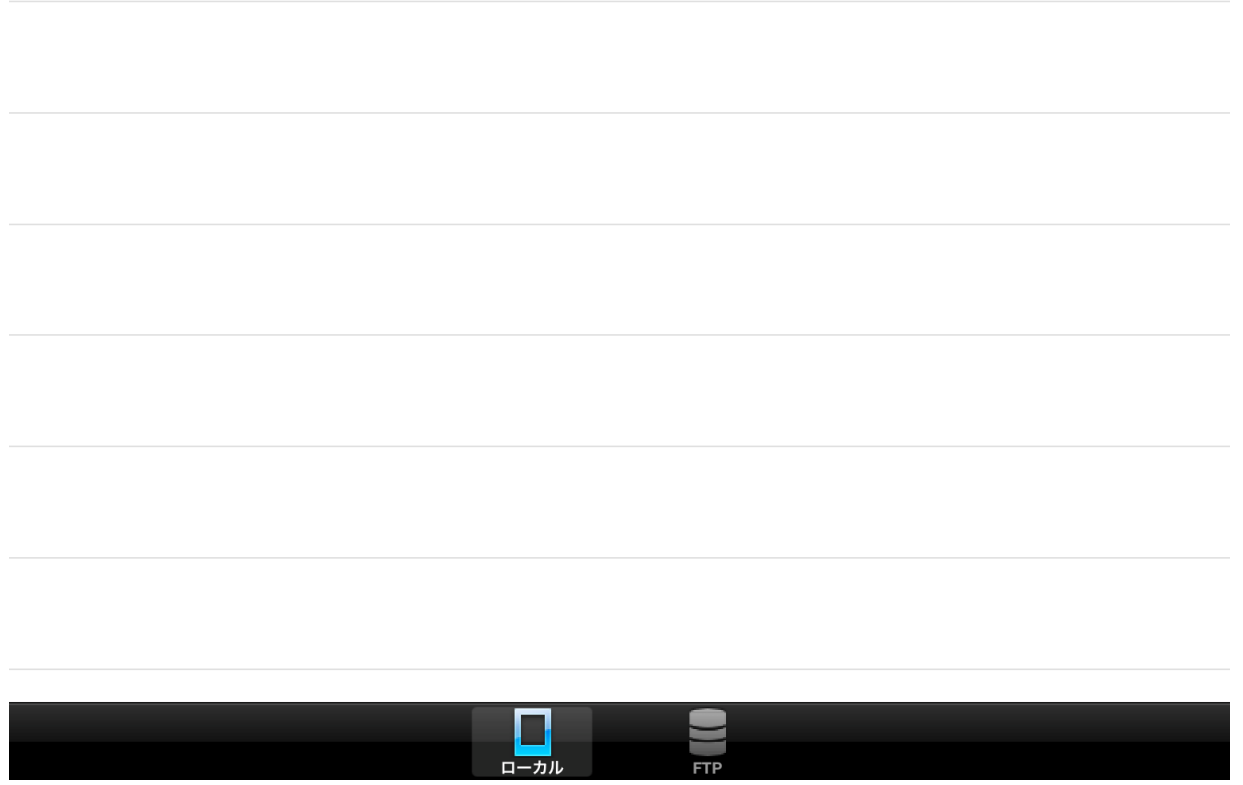

#### 3. フォルダ移動

① ファイルを選択し、チェックマークが付いたら移動ボタンをタップ ファイルを選択し、チェックマークが付いたら移動ボタンをタップ

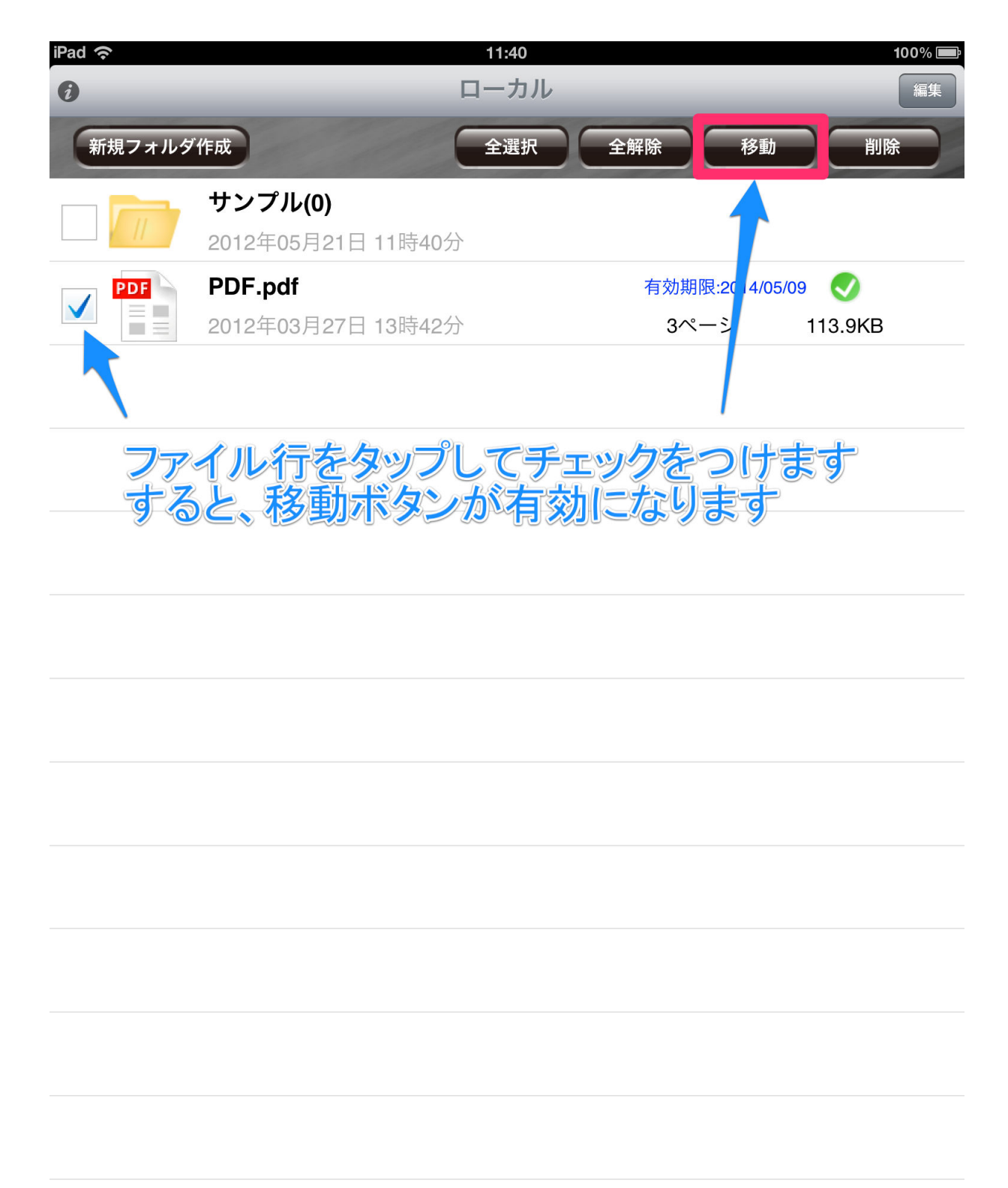

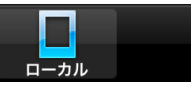

 $\overline{\phantom{a}}$ 

## ② 移動ボタンをタップ

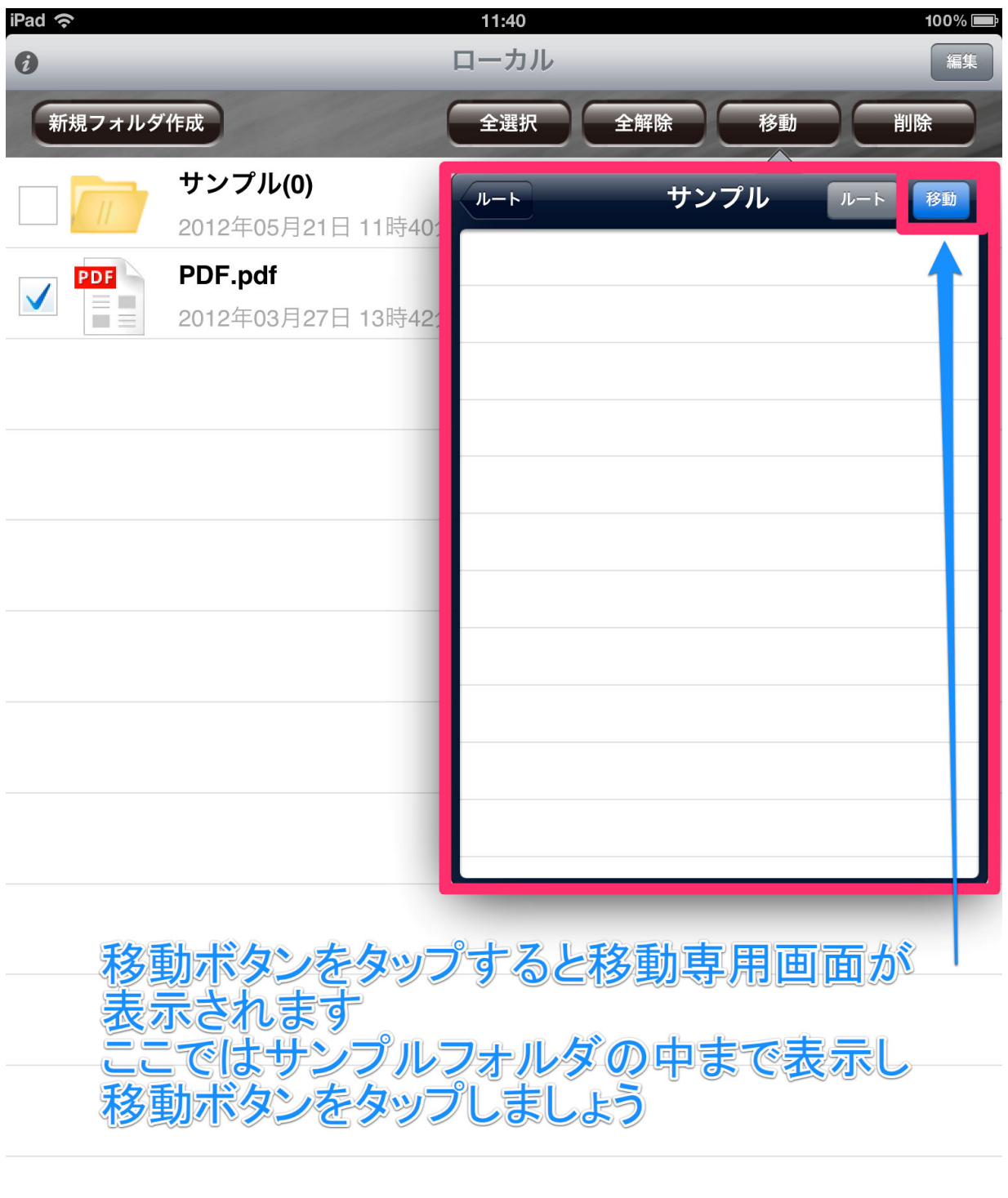

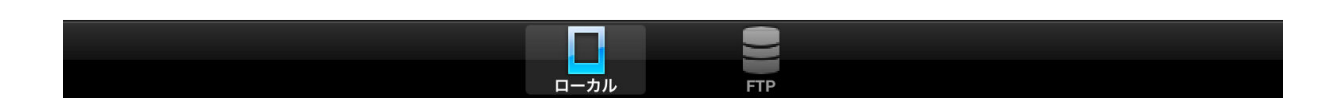

## ③ 移動が完了する

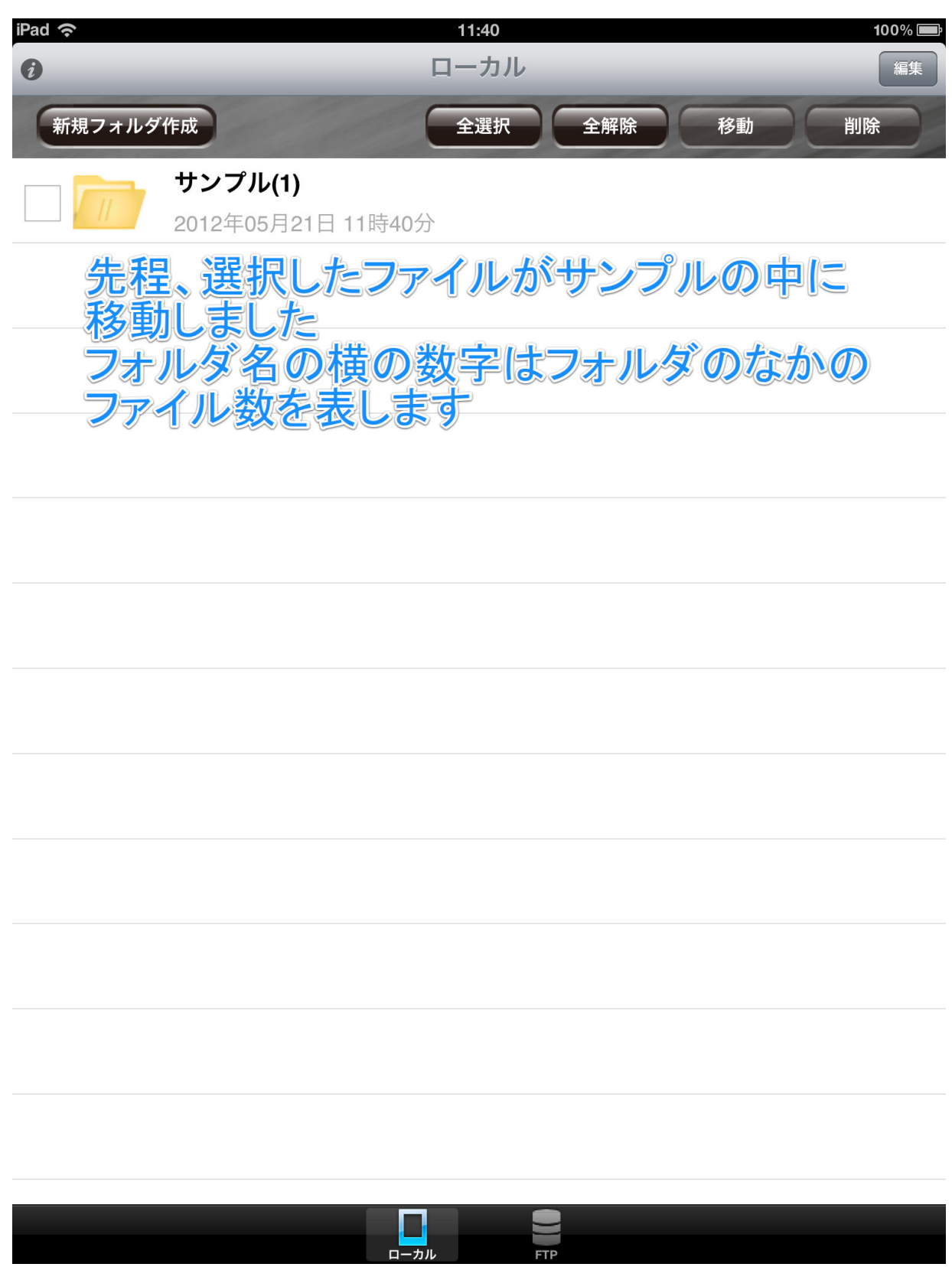

(4) 移動先にファイルが移動している

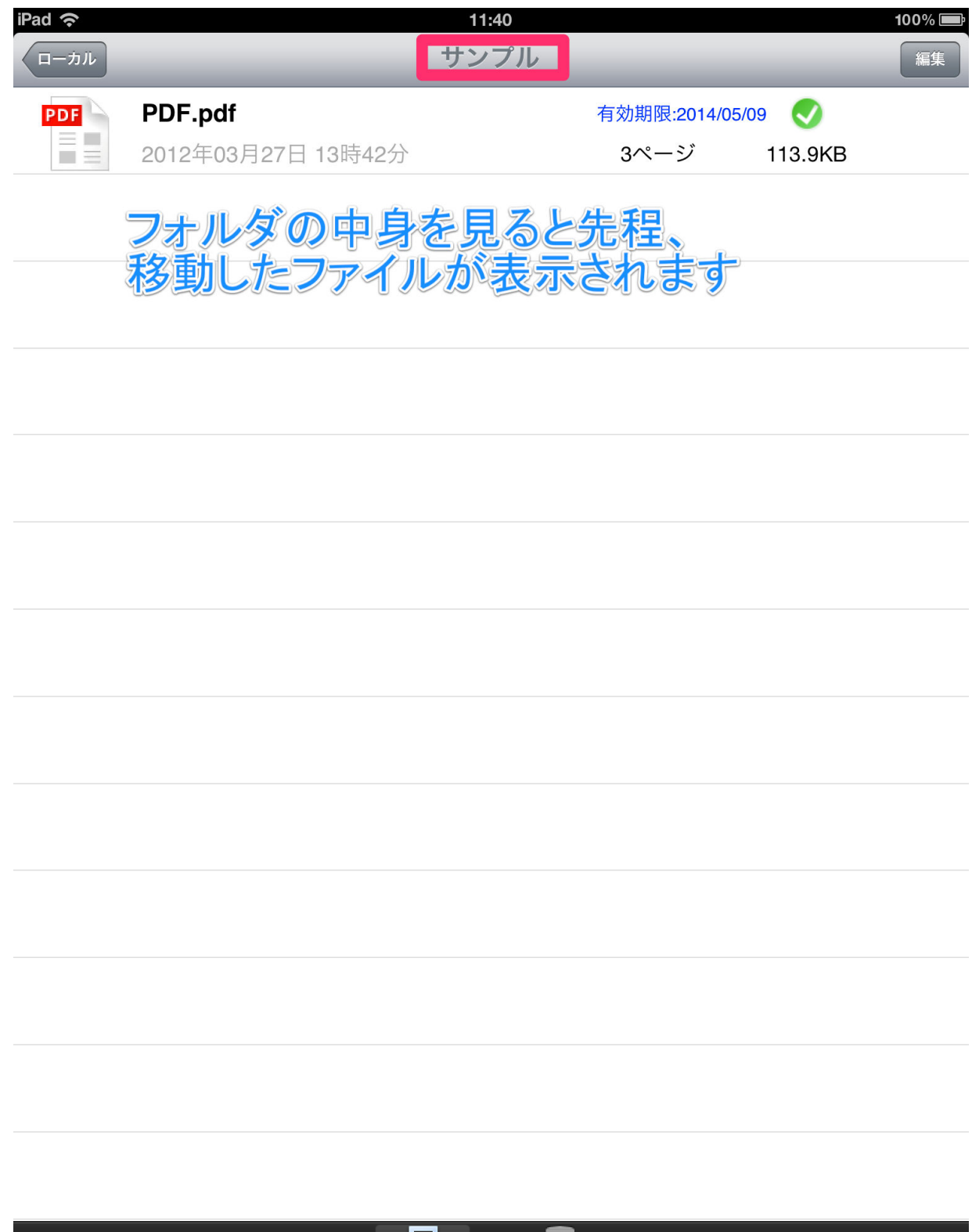

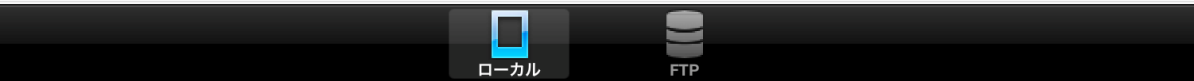

 $\overline{\phantom{a}}$ 

## 4. セキュリティ設定

①FTP サーバ内のファイルを長押しする サーバ内のファイルを長押しするサーバ内のファイルを長押しする

### ※下図のセキュリティ設定は接続している FTP サーバのユーザーが書き込み権限を所有するユーザー の場合のみ可能です

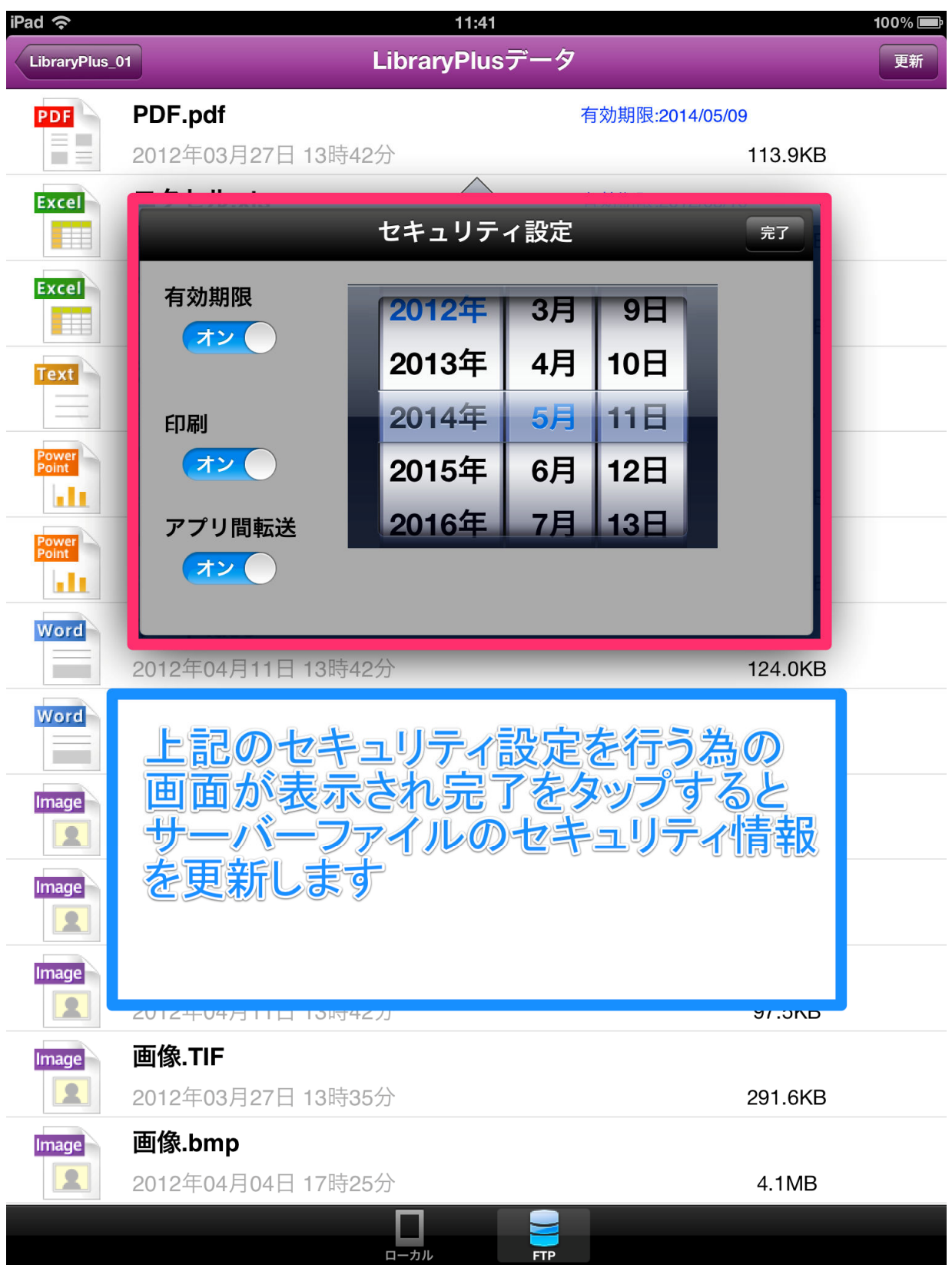

②ローカル画面に戻り、ローカルのトップ画面を表示し、画面バーの左上にある情報ボタンをタップし、更新 チェック処理を行う チェック処理を行う

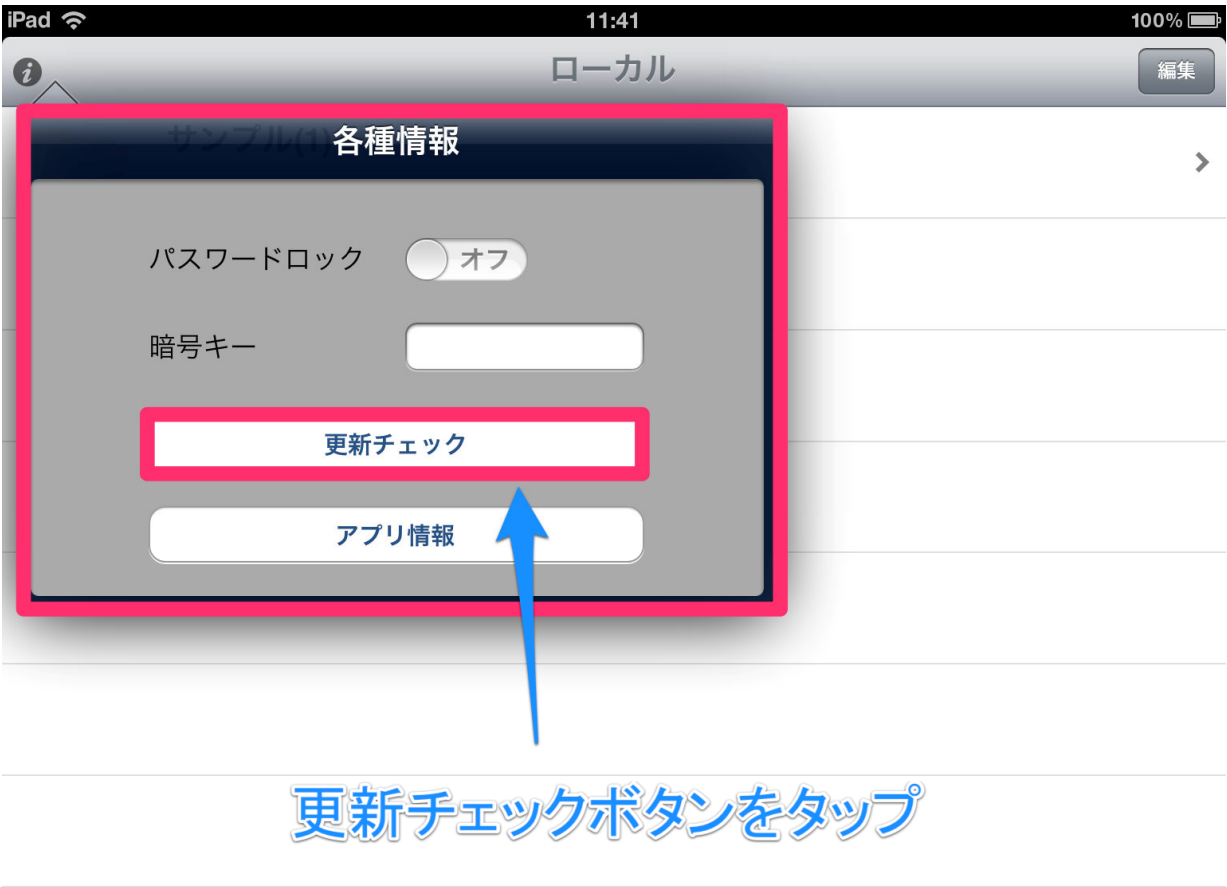

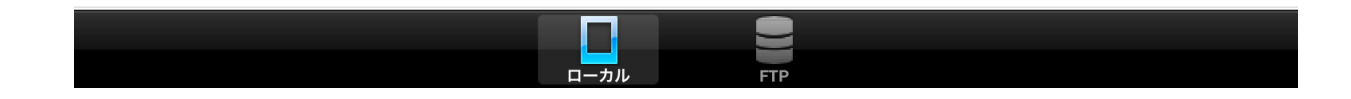

③更新チェックの結果が表示されます

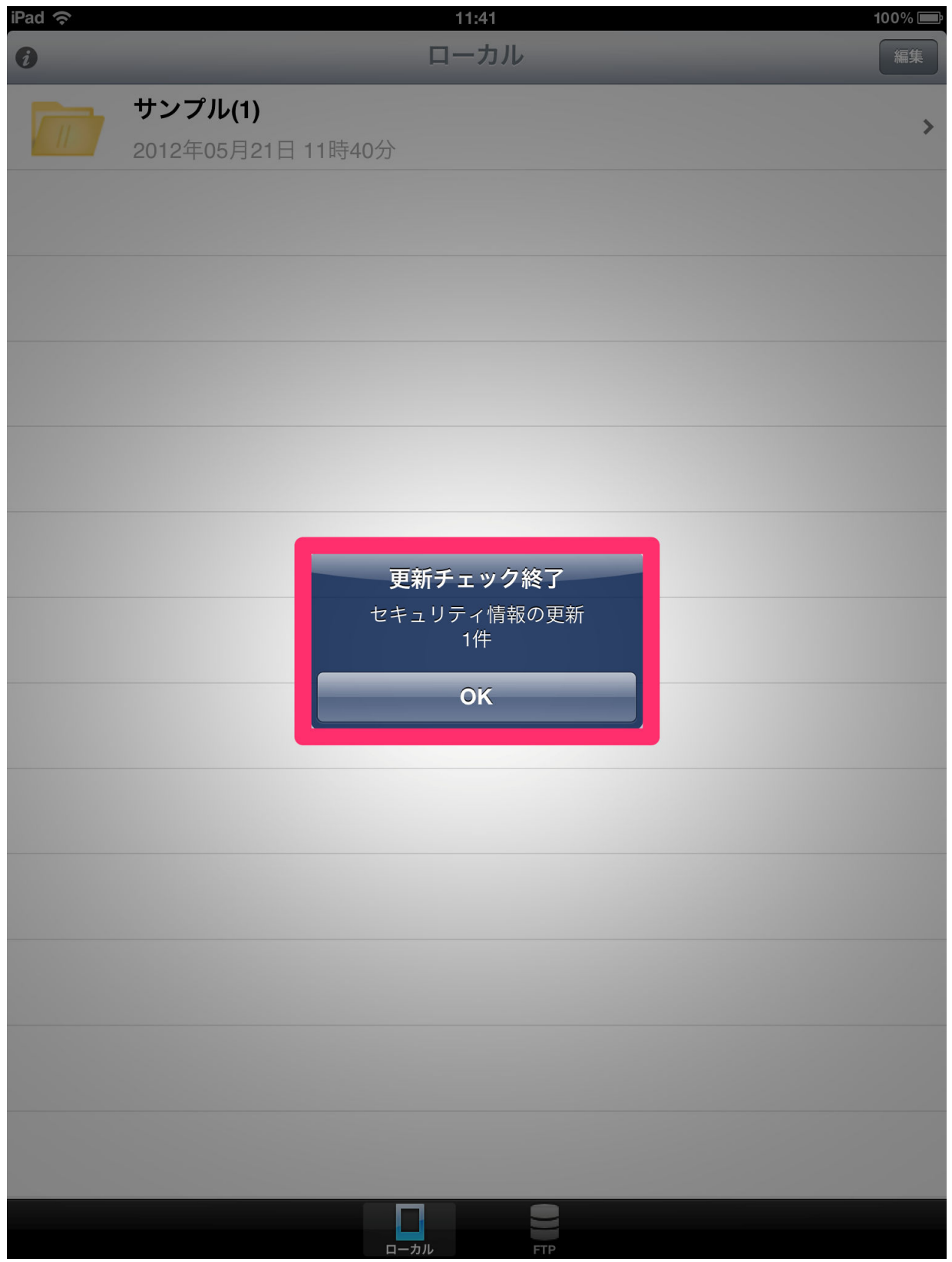

④更新されたファイルを確認すると、設定したセキュリティ情報が適用されています

ここではファイルの有効期限が青色で表示されています

※有効期限が 10 日以内になると赤色で表示されます

また、有効期限日になったあとに、アプリを完全に終了させた後に、再度アプリを起動した時に ファイルを削除します

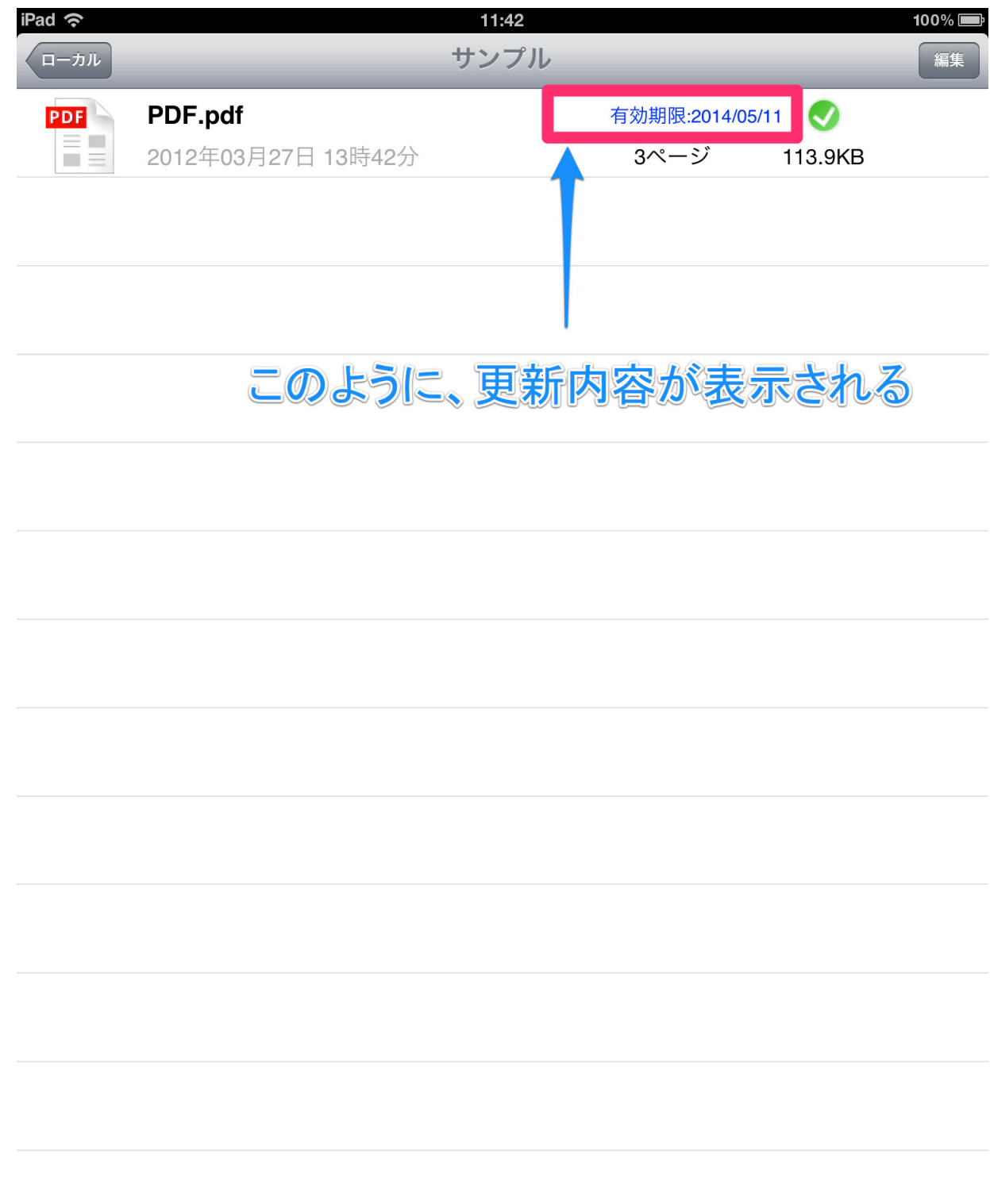

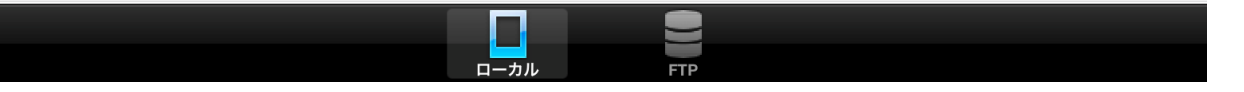